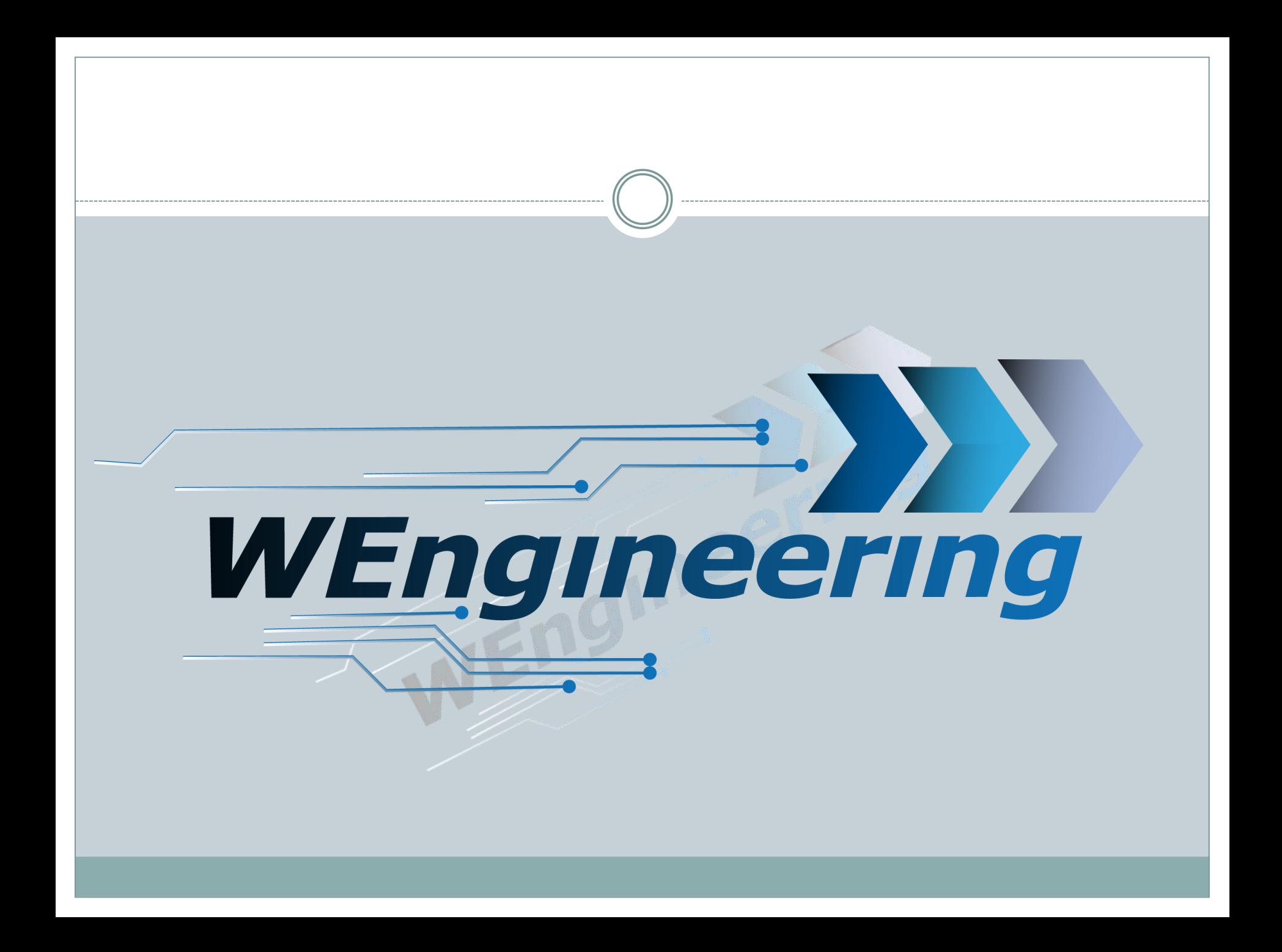

Version:V1.1 Datum:08.12.2016

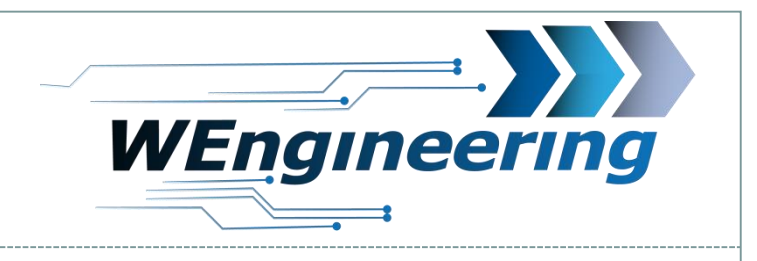

# **Inhaltverzeichnis**

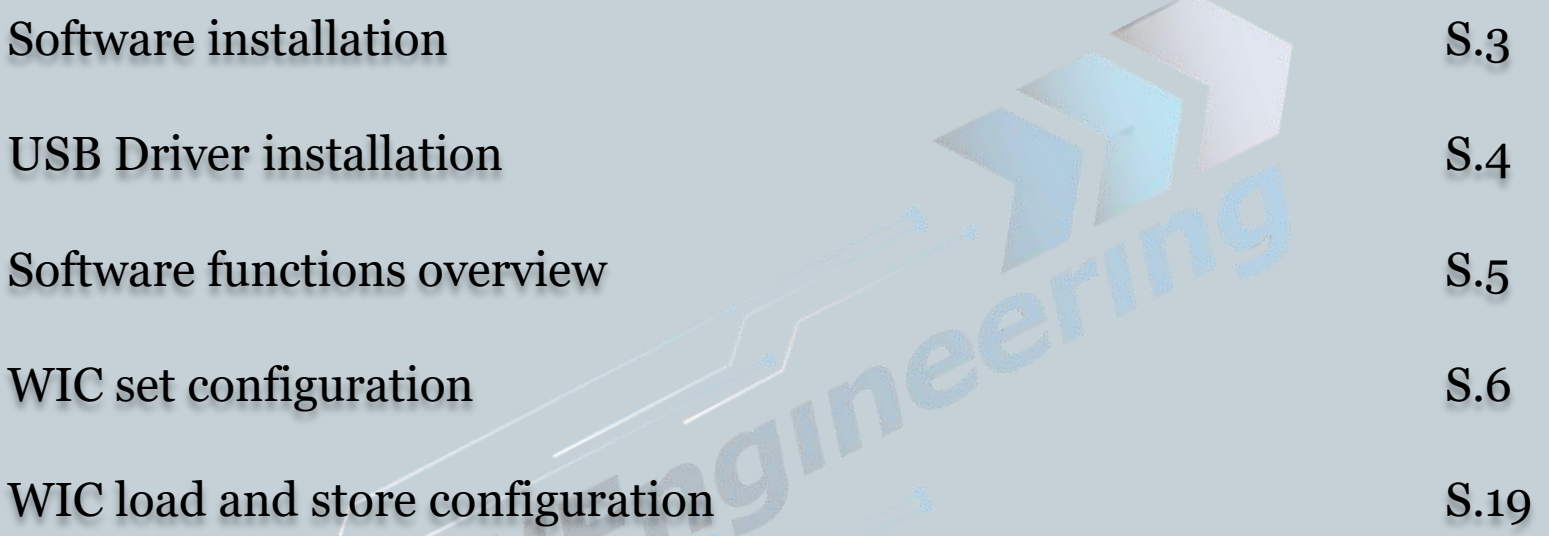

Version:V1.1 Datum:08.12.2016

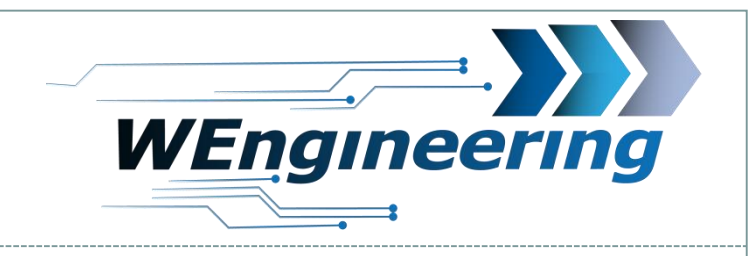

## **Software Installation**

- 1. Download and unpack the software
- 2. Run Setup.exe and follow the instructions

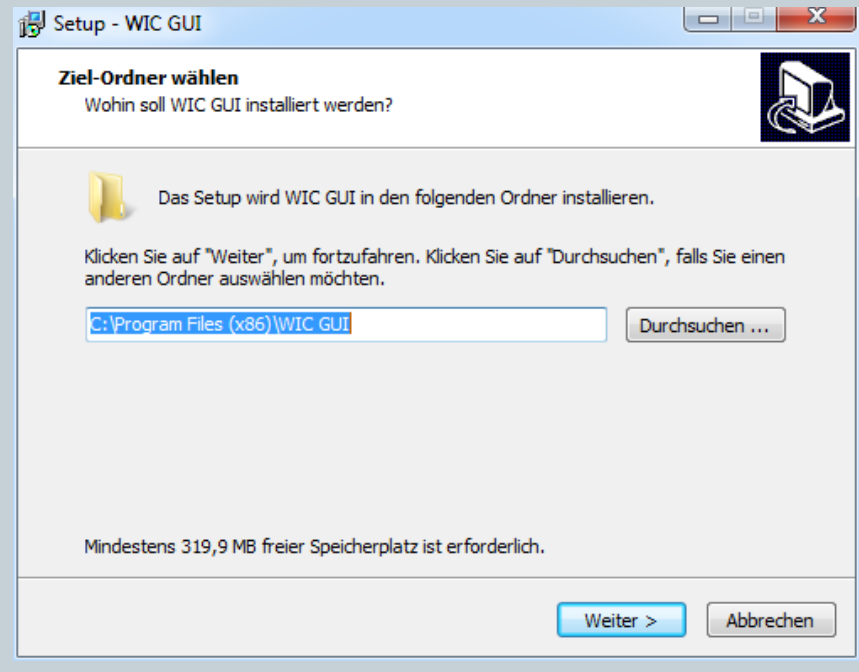

Version:V1.1 Datum:08.12.2016

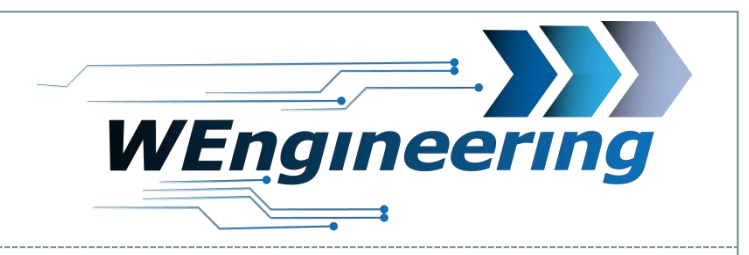

## **Treiber Installation**

- 1. Connect the USB cable to the PC
- 2. Install the USB Driver. The driver is in the installation folder "Driver\FTDI\"

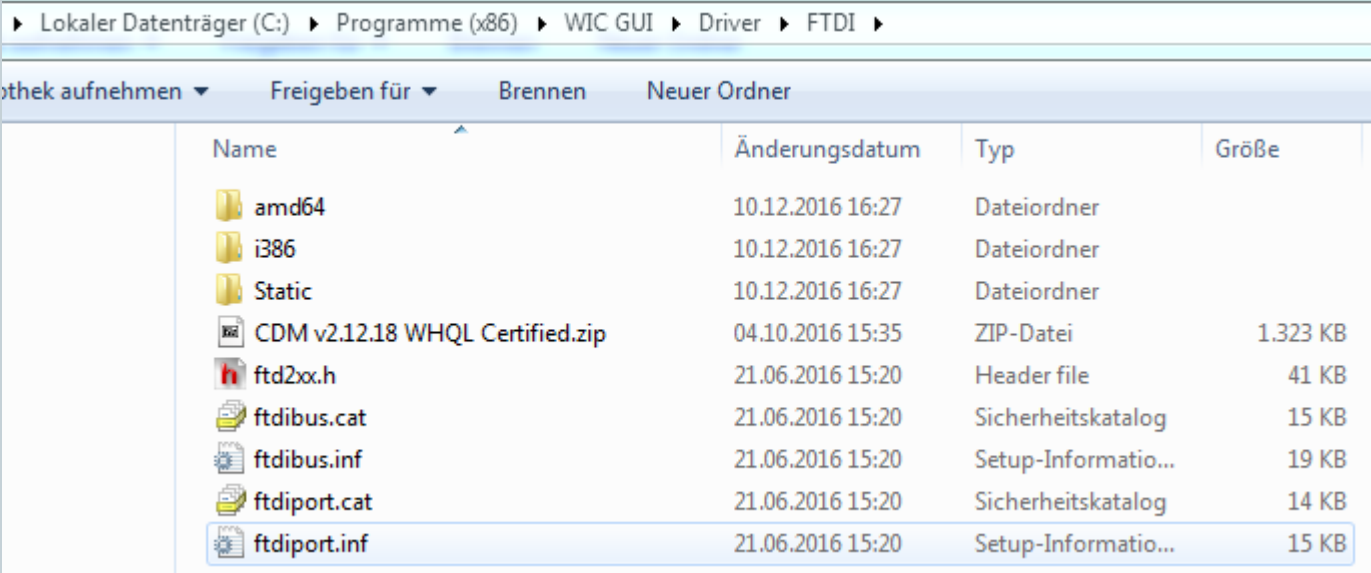

Version:V1.1 Datum:08.12.2016

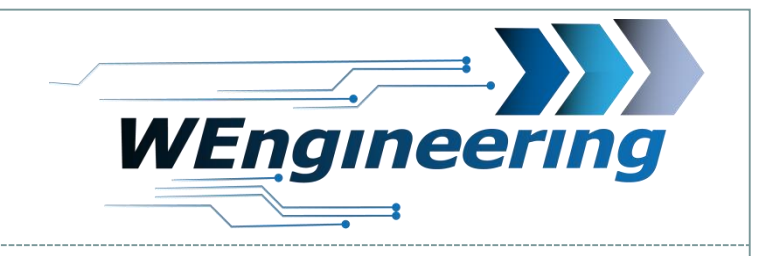

5

# **1. Vehicle Identification**

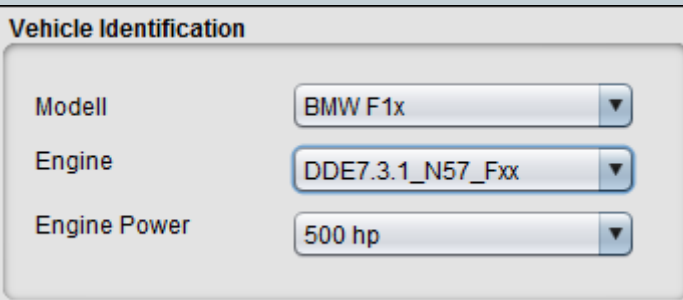

*Here the ECU will be set to the corresponding vehicle variant.*

#### WIC Parametrierung Version:V1.1

Datum:08.12.2016

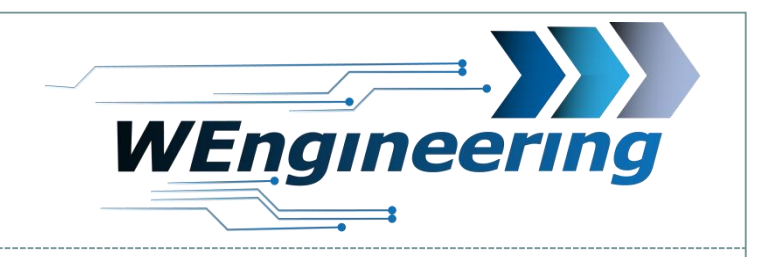

# **3. Setup of Injection Parameters**

The configuration of the injection profile has 3 parts:

- 1. Preconditions
- 2. Conditions
- 3. Injection parameters

*The preconditions and conditions are used to check the engine and transmission status.*

6

*The injection parameters are used to check the engine power status.*

Version:V1.1 Datum:08.12.2016

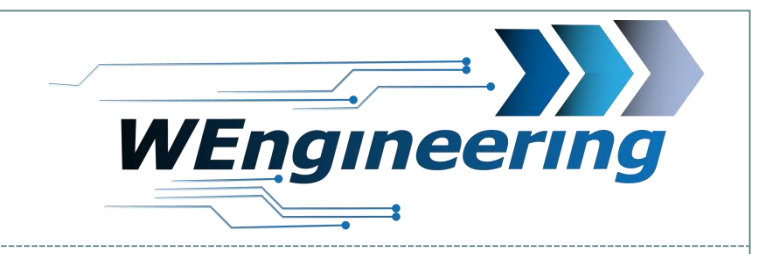

# **3. Setup of Injection Parameters**

## 1. Preconditions setup

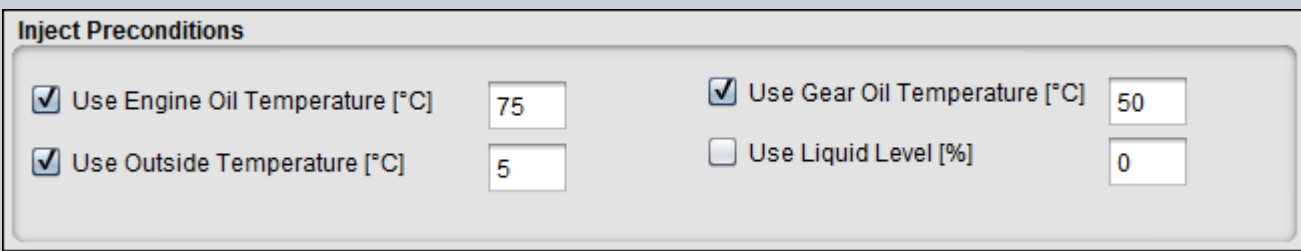

*Here it is possible to activate the injection preconditions.* 

*Only the selected sensor values will be used (select checkbox). The current sensor value of all selected sensors should be higher than the precondition values. The status will be shown with the following symbols in the display:*

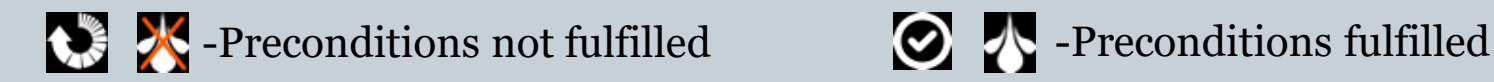

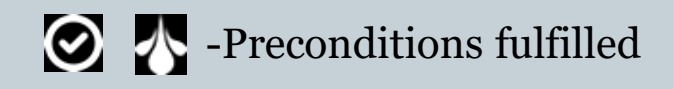

Version:V1.1 Datum:08.12.2016

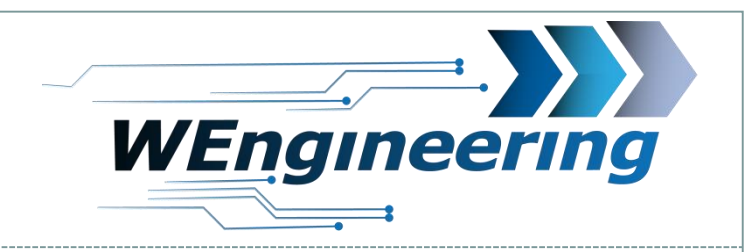

# **3. Setup of Injection Parameters**

#### 2. Setup Conditions

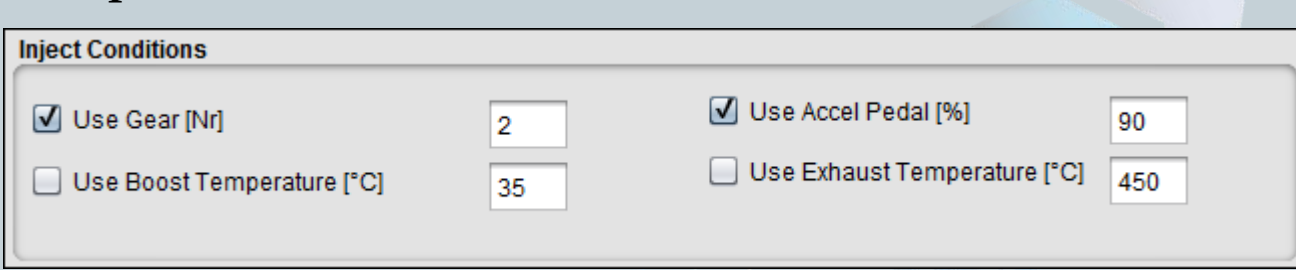

*Here it is possible to activate the injection conditions.*

*Only the selected sensor values will be used (select checkbox). The current sensor value of all selected sensors should be higher than the condition values.*

Version:V1.1 Datum:08.12.2016

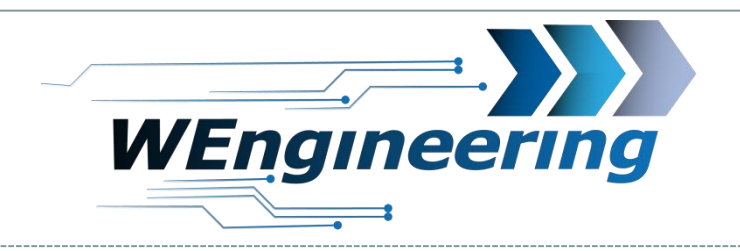

# **3. Setup of Injection Parameters**

#### 3. Setup of Injection Parameters

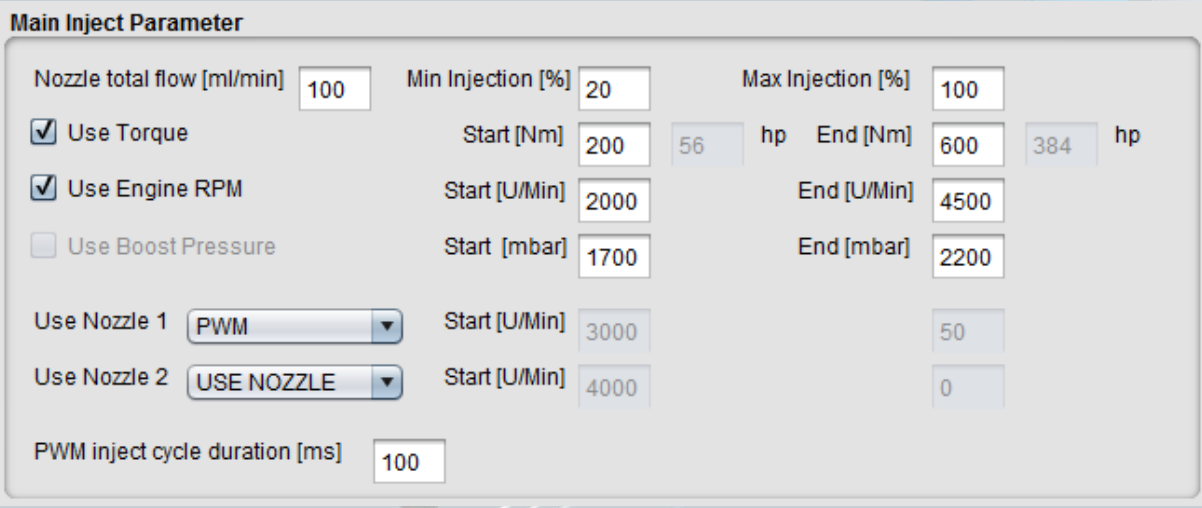

9

*Here it is possible to configurate the injection parameters.* 

Version:V1.1 Datum:08.12.2016

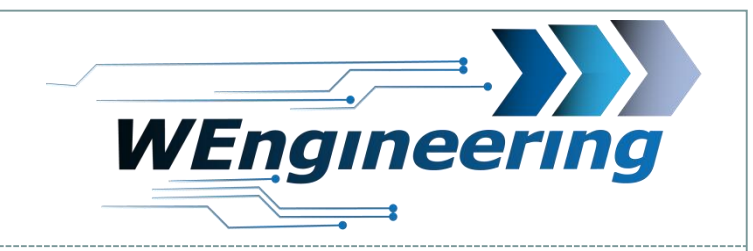

## **Setup of Injection Parameters**

## 3. Setup of Injection Parameters

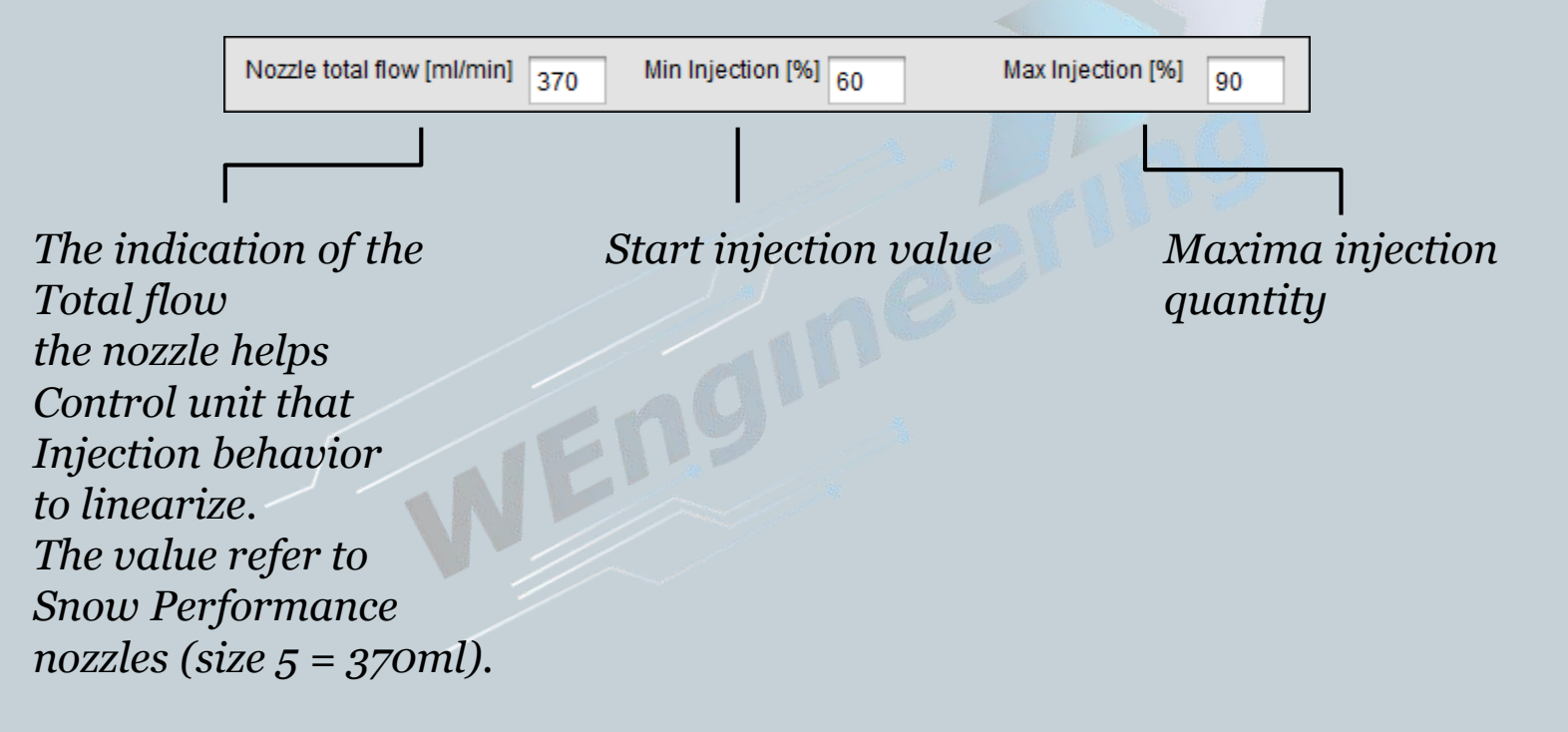

Version:V1.1 Datum:08.12.2016

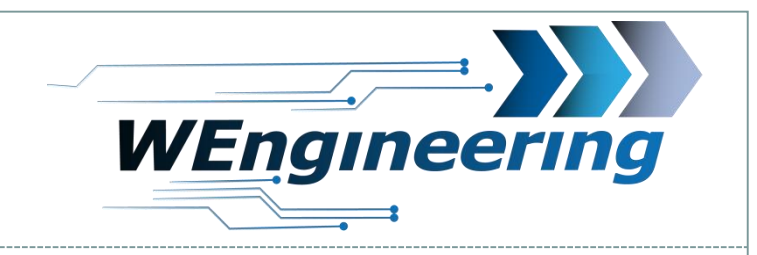

## **Setup of Injection Parameters**

#### 3. Setup of Injection Parameters

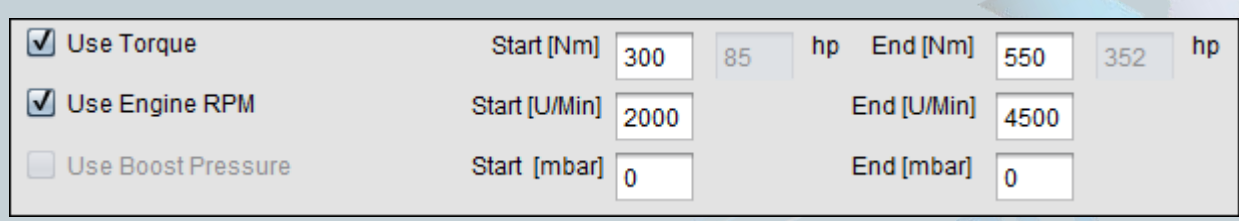

*Three signals (torque, speed and boost pressure) are available for the injection control. However, the signals can also be combined as in the example above (2D injection). With the combination of torque and speed, a performance-dependent injection is generated. The injection starts with the minimum set injection quantity as soon as the start values are reached. The maximum injection quantity is reached linearly at the end values.*

Version:V1.1 Datum:08.12.2016

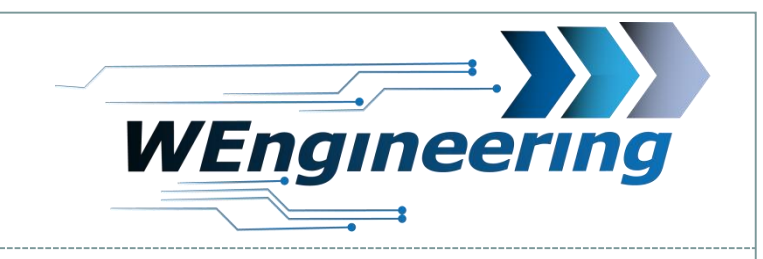

## **Setup of Injection Parameters**

#### 3. Setup of Injection Parameters

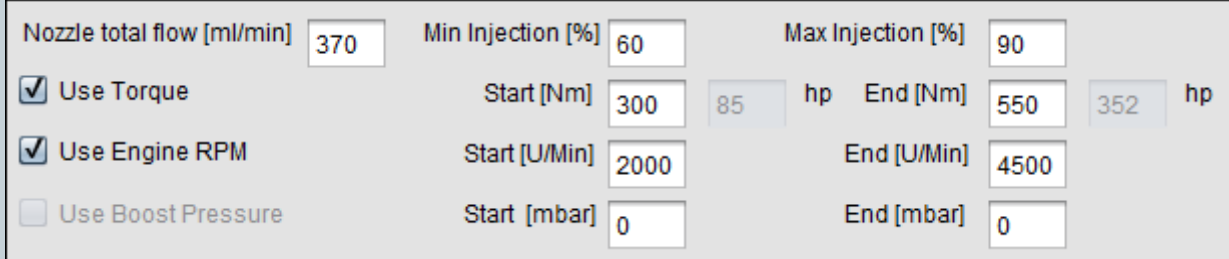

12

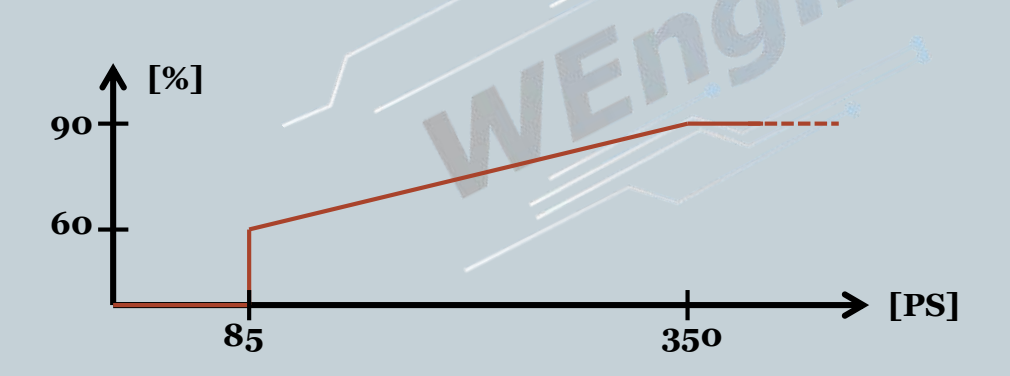

*Based on the sample values, this looks Injection behavior as follows:*

*The injection process starts at 60% a power of 85Hp. The maximal Injection volume is reached at 350Hp.*

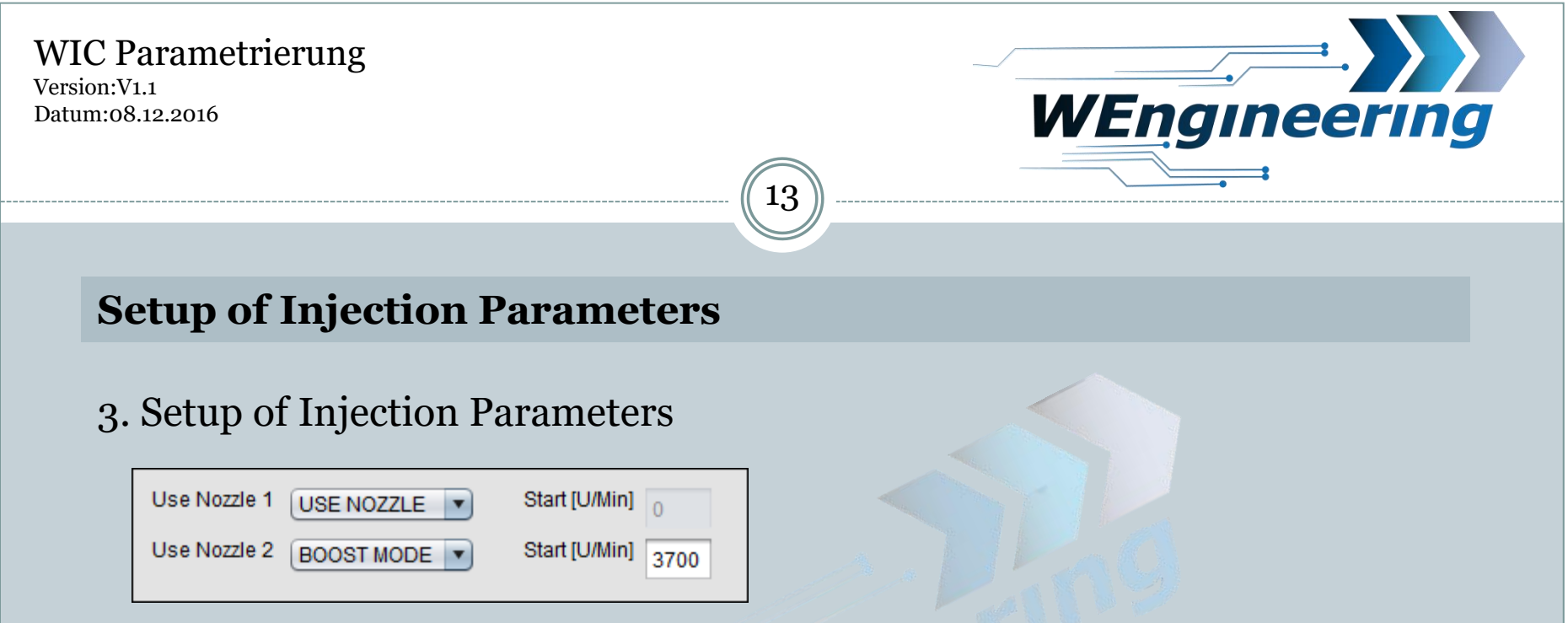

*The control unit supports up to two more by means of a valve switchable injectors. There are 4 different modes.*

*USE NOZZLE: The output will switched in parallel with an active injection. BOOST MODE: The output will switched as soon as the RPM is reached. Furthermore, an accelerator pedal position of at least 90% is required. The flow rate is regulated by the pump pressure in the first two modes.*

## WIC Parametrierung Version:V1.1 WEngineering Datum:08.12.201614 **Setup of Injection Parameters** 3. Setup of Injection Parameters Use Nozzle 1 Start [U/Min]  $3000$ **PWM** Start [U/Min]  $\boxed{4000}$ Use Nozzle 2 **USE NOZZLE** PWM inject cycle duration [ms] 100 *PWM: The valve is clocked by a PWM signal. The pump builds the maximum pressure on. The cycle time of the valve timing can be up to set to 50ms = 20Hz.*

*PWM Pump: The valve is clocked by a PWM signal. The pump handle depending on the injection quantity the pump pressure.*

*A suitable PWM valve is required to control the valve via PWM!*

Version:V1.1 Datum:08.12.2016

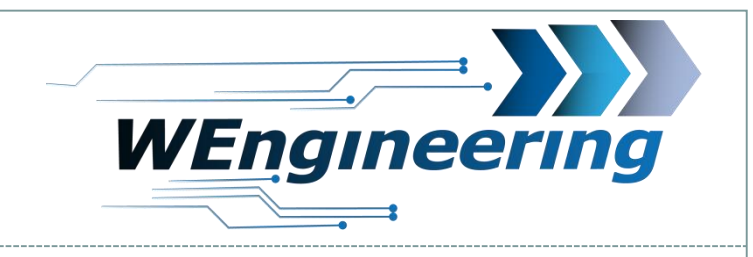

## **Setup of Injection Parameters**

## 3. Setup of Injection Parameters

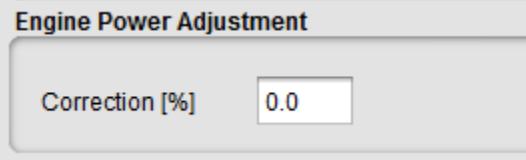

*This parameter is used to correct the displayed performance. There is usually a deviation with an active water injection or through a map optimization. The difference of the deviation can only be determined on a test bench. Example: A max. Power measured by 385PS and the vehicle delivers a value of 350Hp, in this case a 10 percent correction is necessary. This can be set individually for each injection profile.*

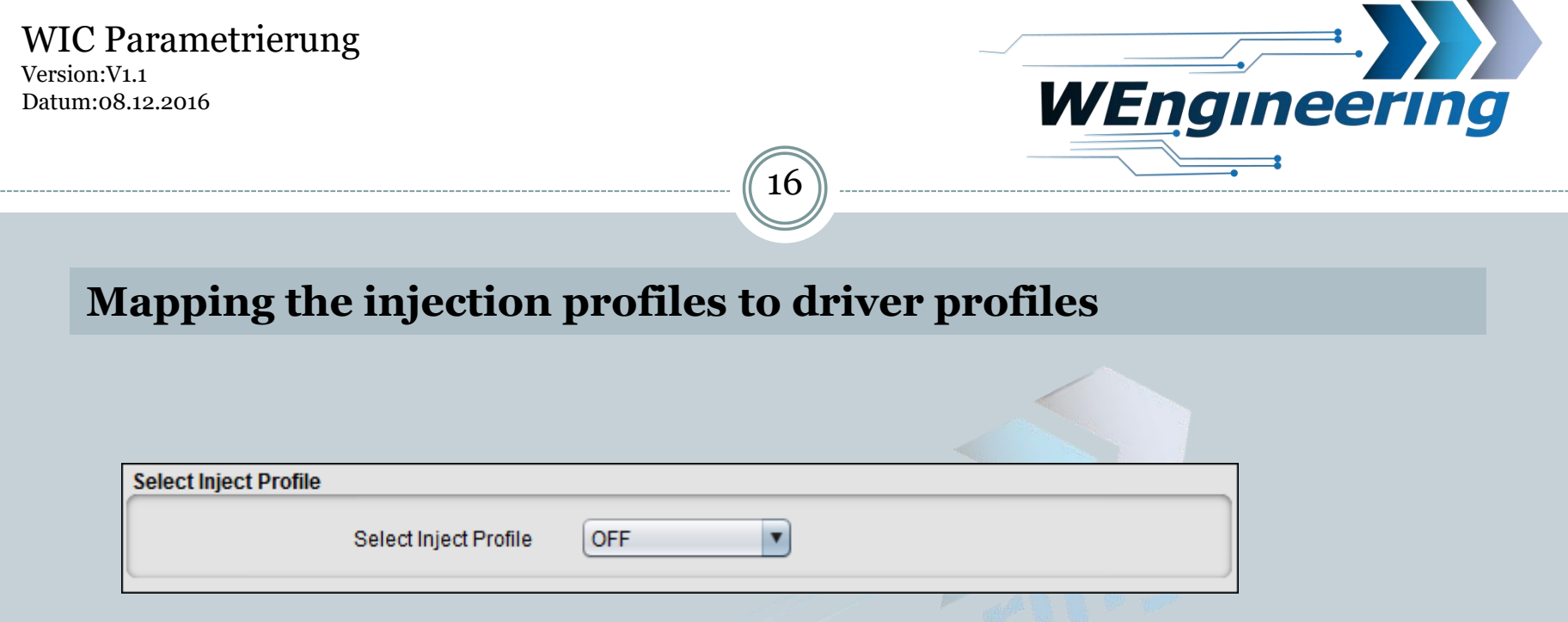

*The control unit has 4 configurable injection profiles: "ECO, SPORT, PERFORMANCE, AUTO". Injection profile "OFF" cannot be configured. No injection takes place in this profile. The injection conditions and injection parameters including the power correction can be carried out individually for the configurable profiles.*

Version:V1.1 Datum:08.12.2016

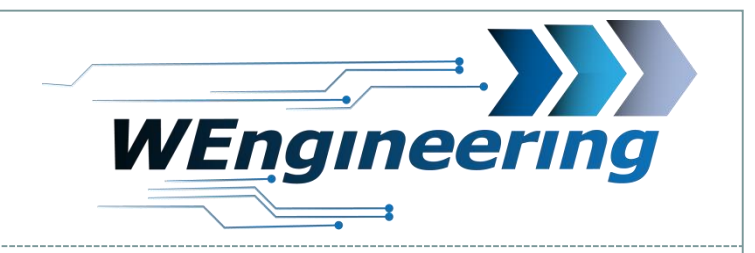

# **Mapping the injection profiles to driver profiles**

17

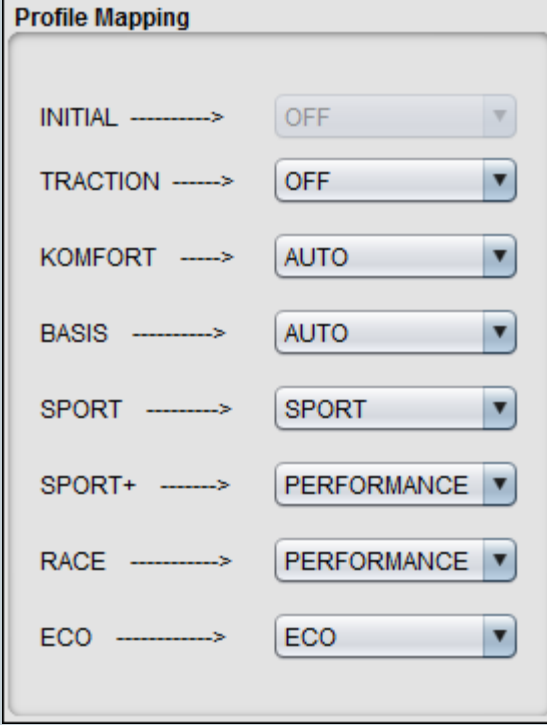

*The injection profiles (right) are assigned to the driver profiles (left) in this area. Only for F models.*

*Driver profile -----> Injection profile*

Version:V1.1 Datum:08.12.2016

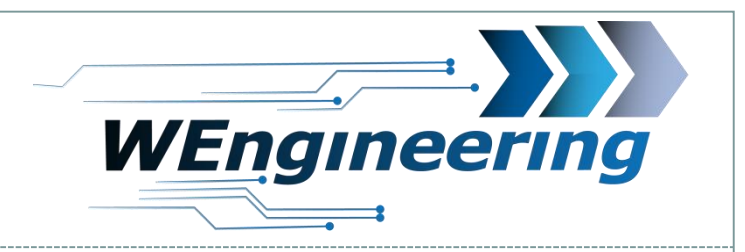

## **Shift light parameter**

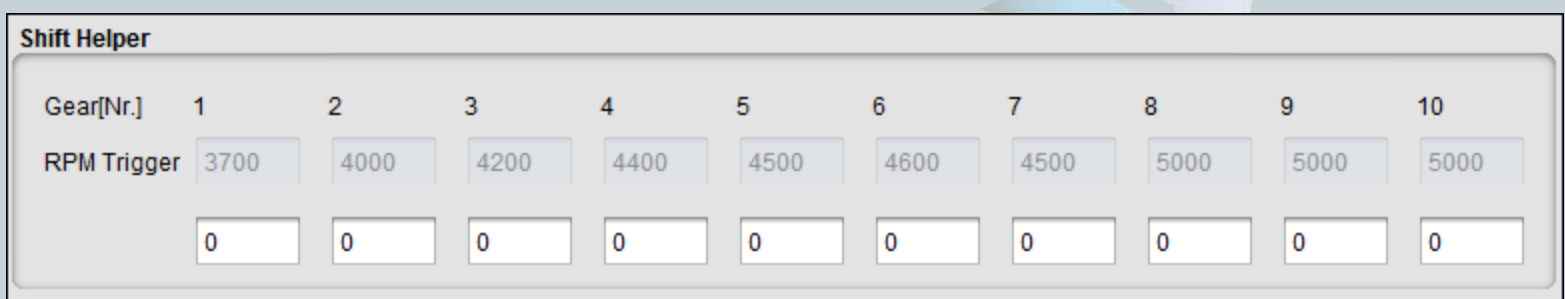

18

*The shift point can be stored here for each gear. Not for manual gearbox available.*

Version:V1.1 Datum:08.12.2016

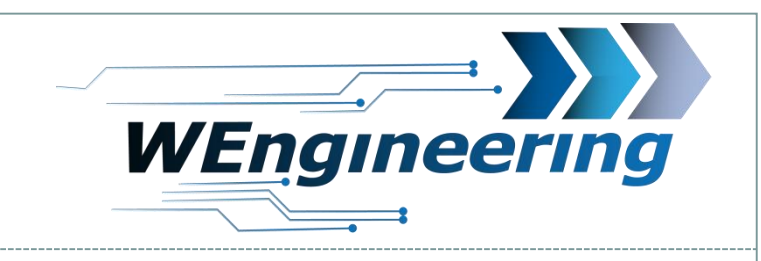

## **Load and save parameter**

## 5. Load and save parameter

COM<sub>5</sub> Disconnect Connect

1. First select the appropriate COM port and press "Connect". If no COM port is available in the selection window, an error occurred during the installation of the driver. Please pay attention to the choice of the correct COM port.

Version:V1.1 Datum:08.12.2016

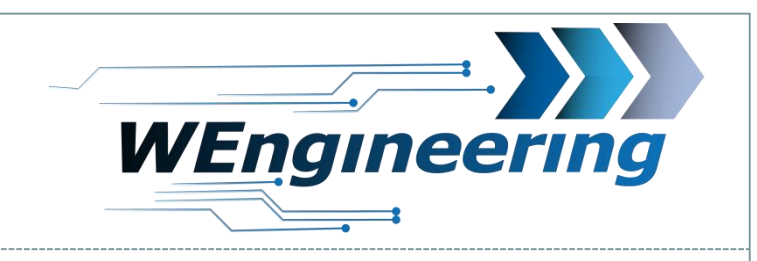

## **Load and save parameter**

# 5. Load and save parameter

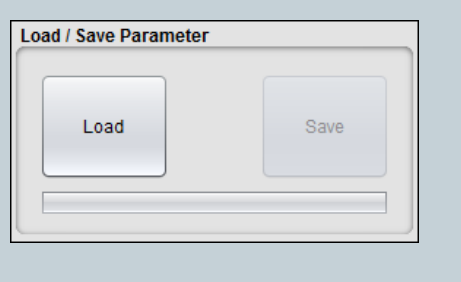

2. Press the Button "Load".

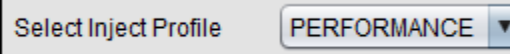

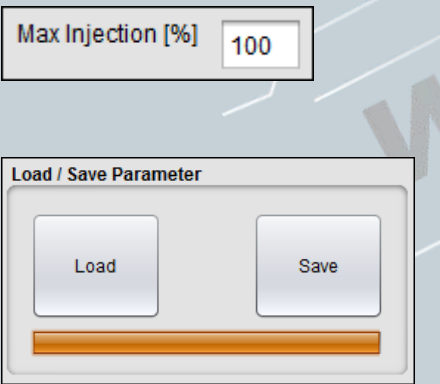

- 3. Choose the injection profile.
- 4. Change parameters. Important: For security reasons, input fields must be confirmed with ENTER after changing the value!
- 5. Press the "Save" button to transfer the parameter to WIC